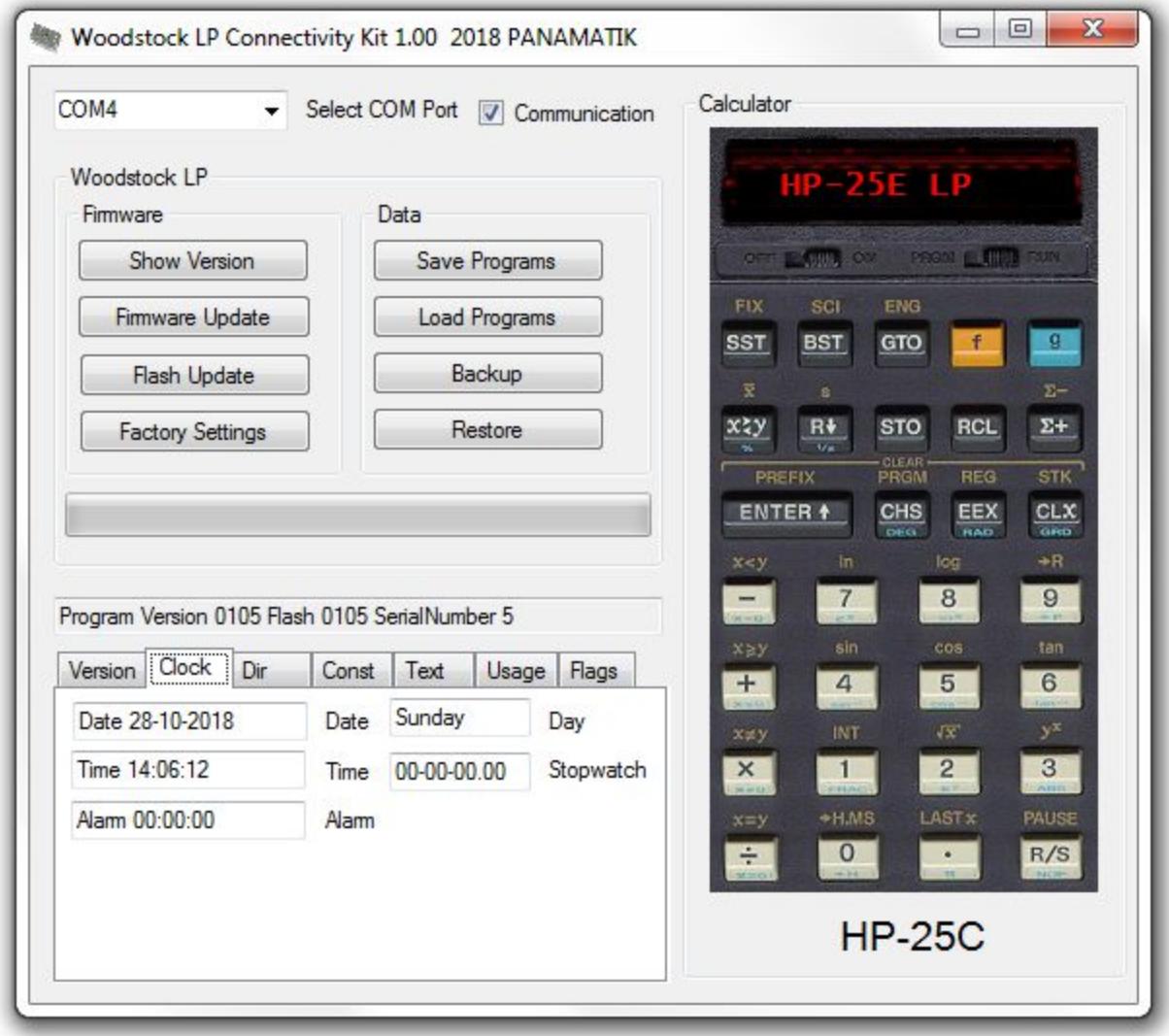

**Copyright (c) PANAMATIK Bernhard Emese , May 2019, Rev. 1.02**

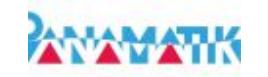

# **Contents**

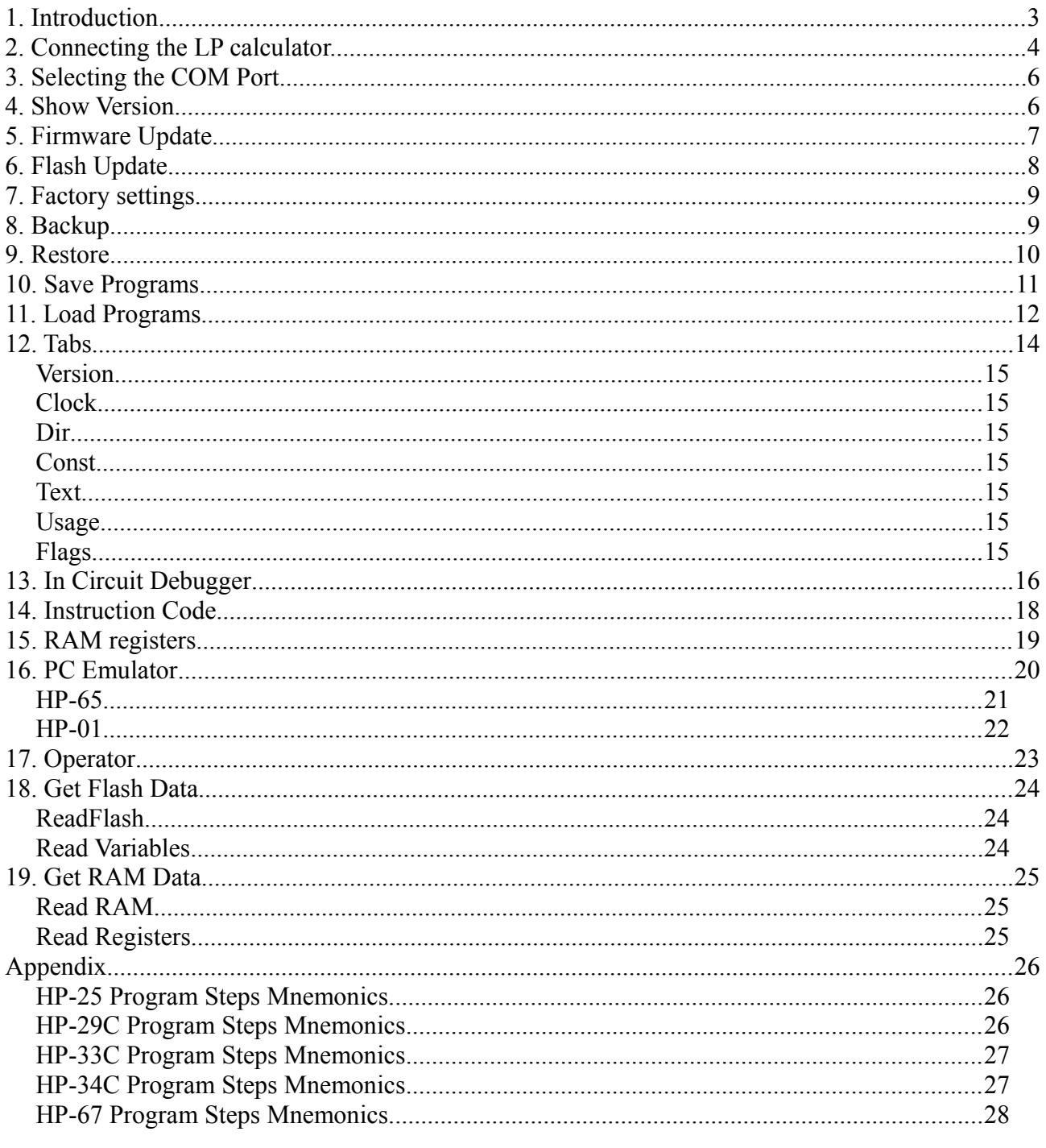

Rev 1.00 April 2019 Initial release

Rev 1.01 May 2019 HP-67 Mnemonics corrected

Rev 1.02 May 2019 PC Emulator added Version 1.02

# **1. Introduction**

The Woodstock LP circuit is the ultimate upgrade and repair kit for your Woodstock calculator. It contains all Woodstock and Spice models and most of the Classics too. But it has even more capabilities in conjunction with a PC application. This manual describes the HP LP connectivity kit, which allows you to communicate with your LP calculator and save and restore your program collection and much more.

The Woodstock LP calculator can be used standalone or together with the HP LP connectivity kit. The application establishes a connection between the Woodstock LP calculator and a Windows PC. With this connection it is possible to update the firmware or to backup and restore your data. The application is very easy to use and pops up as a dialog when started.

The application is running under Windows XP/7/Vista/8/10 using the MicroSoft .NET framework version 3.5. This framework is preinstalled in Windows 7 and later, you have to download and install the framework when using the Windows XP operating system. You need at least one COM Port by inserting an USB/RS232 TTL 3.3V converter.

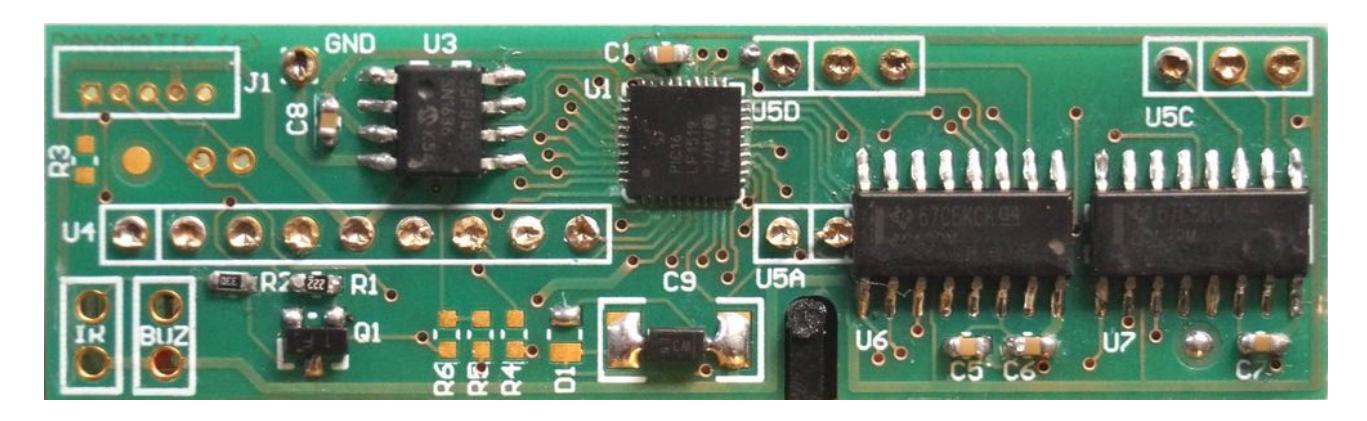

# **2. Connecting the LP calculator.**

For connecting the calculator you need the LP connection cable. It is an USB/TTL RS232 3.3V converter with three wires and a small 5-pin connector at their end. It must be connected to J1, which you can see at the top left of the image. Pin 1 is the quadratic pad on the far left.

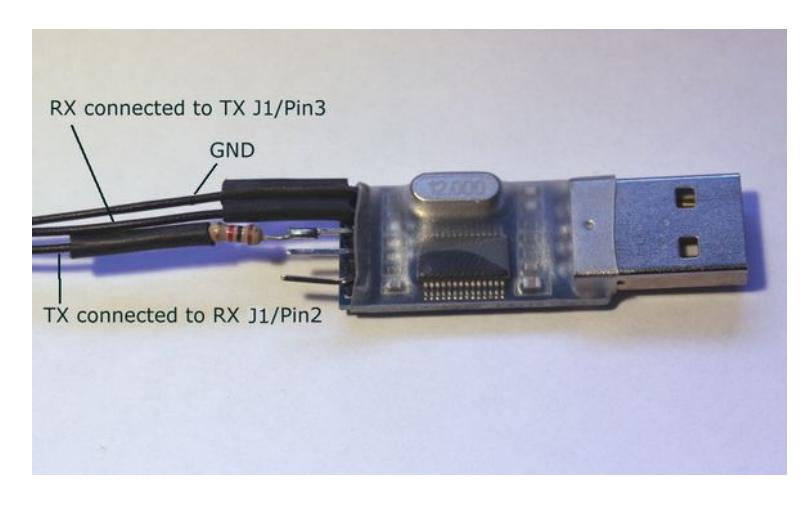

USB/RS232 TTL converter LP connection cable

I recommend to solder an 1k resistor between TX and J1/2, which protects the RX receive pin of the LP circuit in case the converter produces a higher voltage than your battery.

I do not recommend to power the LP circuit from the converter with an additional VCC wire, I prefer using the battery. Of course, if you stay connected for many hours the calculator will not enter sleep mode and the battery will go down, but it will be discharged only after 100 hours.

Don't use the simlar "new ACT" update cable, which has 5 wires. It will damage the PIC processor of the LP circuit, because it uses 5 volt and the Low Power needs only 3.3 volt.

If you open your calculator and remove the LED display you will see the LP circuit and the connector J1 with 5 small pin holes in the upper left corner. Here you have to insert the connection cable plug. Don't solder the cable plug into the circuit, there is no space for it. While updating,

which normally needs only one minute, you can put the connector into the holes and press slighty with your thumb to establish the connection, while the data transfer is accomplished. For getting contact, the right way is first to switch on the calculator, then insert the cable to the J1 connector.

If you think to connect the circuit more often to load and store your programs from/to PC, then it could be advisable to apply a connector to the calculator housing or at least to provide a connetor inside, which is soldered to the J1 connector by 3 wires. In this case it is possible to leave the LED display in place during communication.

While communicating it is recommended to switch off the "AUTO SLEEP" flag, which prohibits entering sleep mode automatically, or at least set the "LONG AWAKE" Flag, which keeps your calculator alive for five minutes. If the calculator has entered sleep mode, no communication is possible and you have to wake up the calculator by pressing the DIV button. But if you have activated the connection check box, the calculator will stay awake as long the applcation runs and sending any command manually or receiving data will of course retrigger the sleep time.

#### **J1 connector pinout**

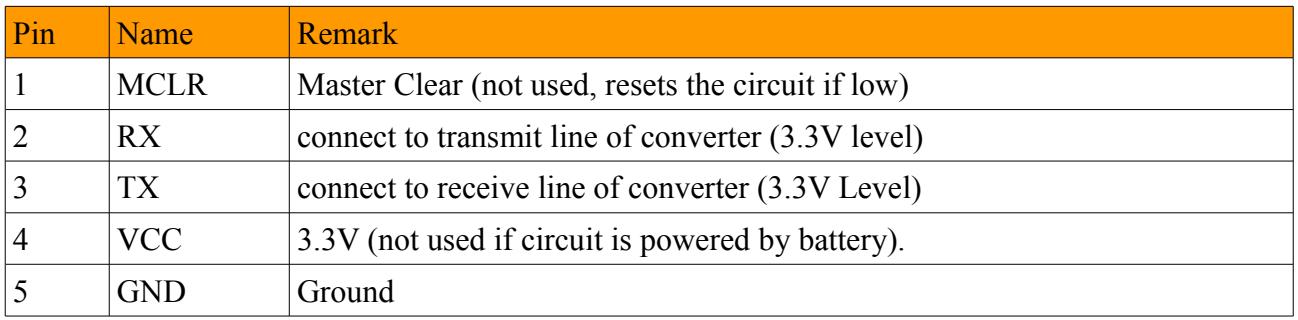

If you use the PC application frequently you might want to install a connector to the housing of the HP calculator. For this purpose a 3-pin head phone jack is a good choice. Or just use pins of a socket strip as shown in the image below. You can install it in the front of the calculator and then you can always plug in your cable, whenever you like. Use one pin for coding to prevent plugging in the connector reversed!

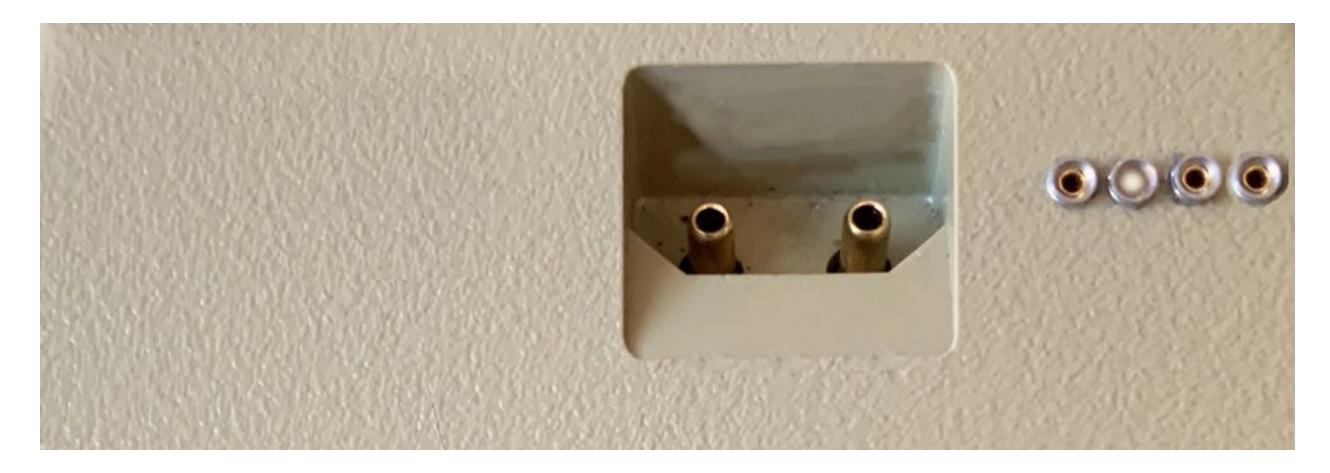

LP connector

# **3. Selecting the COM Port**

First you have to select the COM port of your plugged in USB connection cable. The combo box on the top left shows all available COM ports of your computer and you have to select the right one. If you have already connected the cable to your LP circuit, the application tries to communicate with the LP circuit and shows its version Info in the message field. As soon as the communication is successful, also the greyed buttons become availbale.

# **4. Show Version**

After the COM Port is found you can show the software version by pressing the associated button. You will see the result in the message below the buttons.

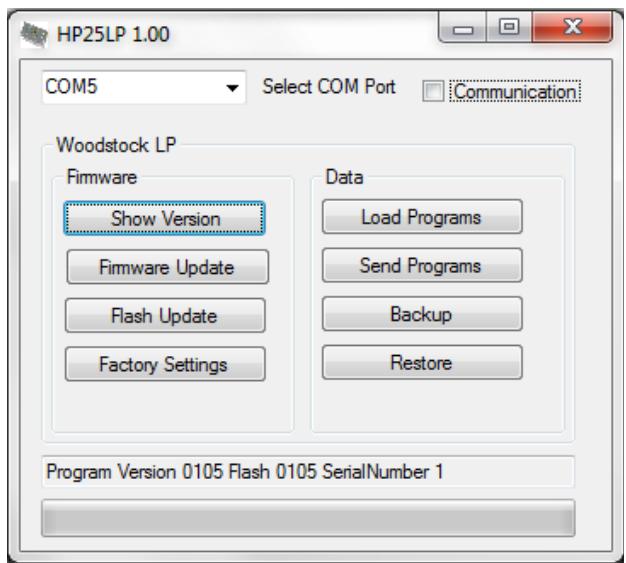

There are two sections with data in the LP circuit, the PIC program, which is the firmware, and the contents of the 512k flash memory, which contains the user programs and data registers of all calculator models.

If you click . Show Version" the PIC program version will be shown followed by the flash data version and last but not least the serial numer of your LP circuit.

In the early firmware version prior to 1.05 , there were no PC readable version numbers included, don't bother if FFFF or something else is shown instead of a correct version number. After your first update this will be corrected.

# **5. Firmware Update**

This button opens a file dialog, where you can select an update file. The update file is named "HPLP105.act" or similar, containing the version in its file name. When a correct file is selected, the update starts immediately and the progress bar at the bottom shows the progress, which normally needs only 10 seconds to complete. After the update is done you will get a message, how many bytes were written, which normally is 32k bytes, the complete PIC program space memory.

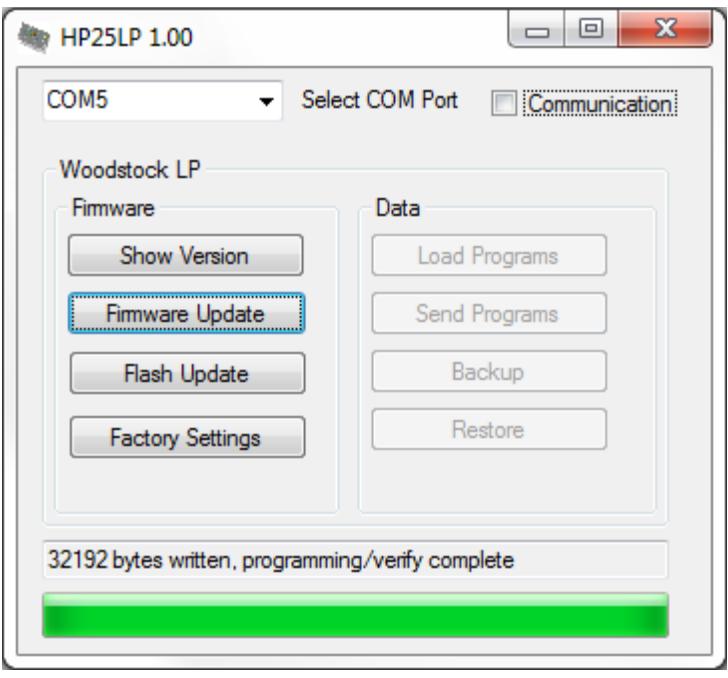

Before opening the file dialog, the application checks, whether it can communicate with the LP. If not it pops up a dialog and tells you first to check the cable. If the reason is sleep mode, then wakeup the calculator, or, if you have removed the keyboard, remove the batteries for some seconds.

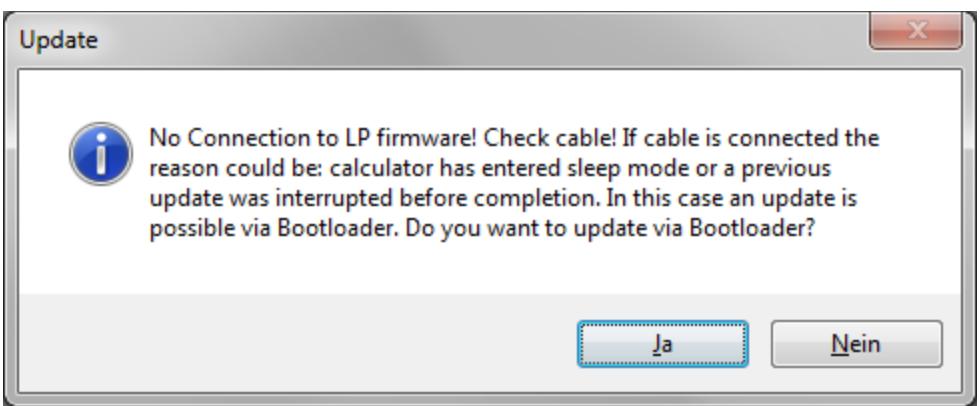

There are two ways to perform the update. The above described is the simple way, which always works if the communication is established.. The second method is an update via bootloader. There

can be circumstances, i.e. when a previous update was interrupted half way and the firmware is no longer complete, when the LP circuit cannot communicate any longer.

However even in this case an update via the integrated bootloader is still possible, but the procedure is more complicated. We first have to enter the bootloader. This is done by following the instructions on the screen.

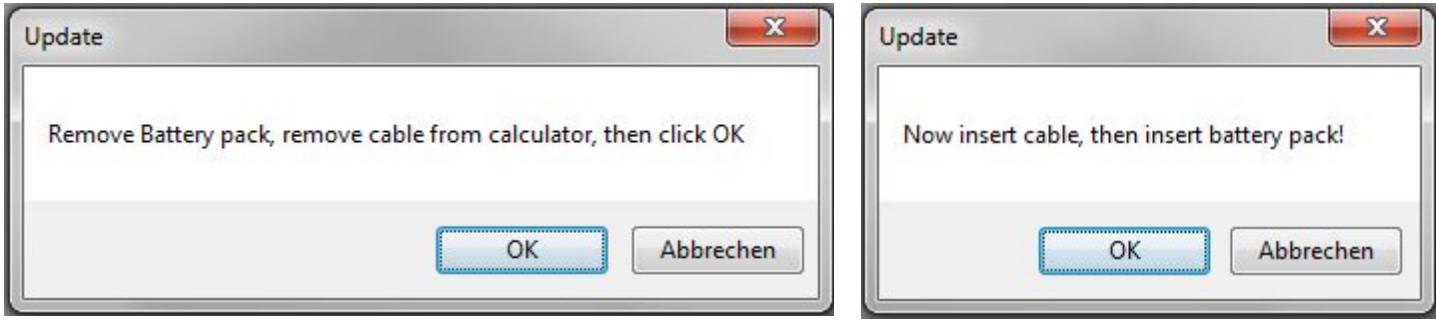

It is important to plug in the update cable to the J1 Connector AFTER the first dialog is closed. The RX line will held low to indicate the bootloader to wait for data instead of jumping to the firmware. If you close the last dialog the file dialog pops up and you can select your update file.

After the firmware update is complete, the display shows all digits blinking, which indicates that the calculator is still in bootloader mode. You have to restart the calculator by disconnecting the power (removing the battery pack).

# 8 8 8 8 8 8 8 8 8 8 8 8

# **6. Flash Update**

Normally after the firmare update is done, also a flash update is necessary. This will update the data written in the 512k Flash memory chip (SST25). The contents of the Flash memory must correspond with the firmware. But no worry, even if the flash memory is totally cleared or corrupted, you will get communication with the firmware, but the LED display will possibly show nothing and the calculator is not running. The easiest way is to restore to factory settings, but if you want to preserve your user programs and settings, you can choose a file, which is provided by PANAMATIK.

A file dialog will pop up and you should select the proper binary flash update file, which is named "HPLPflash105.bin", depending on the version.

Writing to the flash memory will not overwrite your programs or register data and personal preferences like your Welcome text. It will update only data which is necessary to run the firmware. This needs about half the available Flash memory. The flash update needs about one minute, until it

is done.

After having updated both, your calculator and the Flash memory, the LP is renewed and should run the newest firmware.

# **7. Factory settings**

You can restore the factory settings if you press this button. You will erase all your programs and data. Therefore you will be able to cancel this operation before execution.

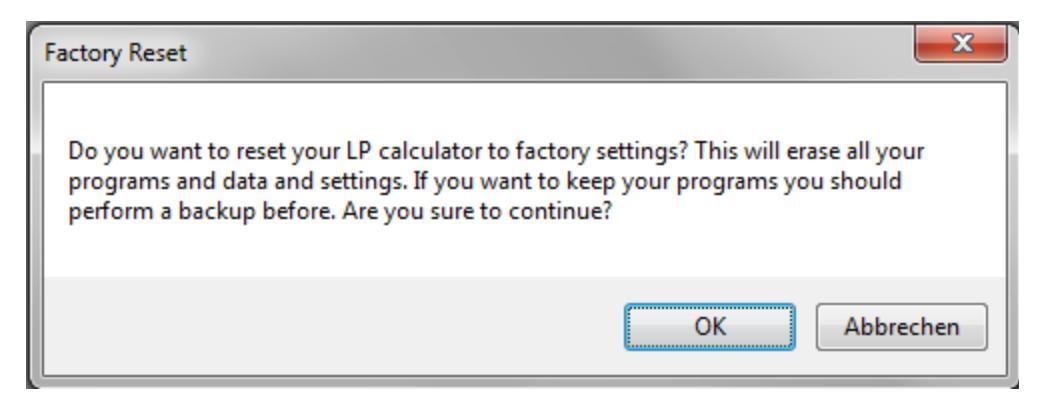

The operation will last some minutes, because all data in the 512k Flash memory will be erased and reprogrammed. It is advisable to backup your programs before programming the factory settings.

### **8. Backup**

This button saves the complete calculator state to file, including all your programs and data and the "Continuous Memory" of all available calcaulators. Saving the calculator state needs about one minute to complete. The resulting file is 192 kbyte. Its default extension is "\*.wlp" for Woodstock LP.

### **9. Restore**

If you have backuped your LP programs and registers you can restore them by this button. A file dialog will allow you to select the backup file you have stored. Restoring needs one or two minutes, you will see the progress by the progress bar.

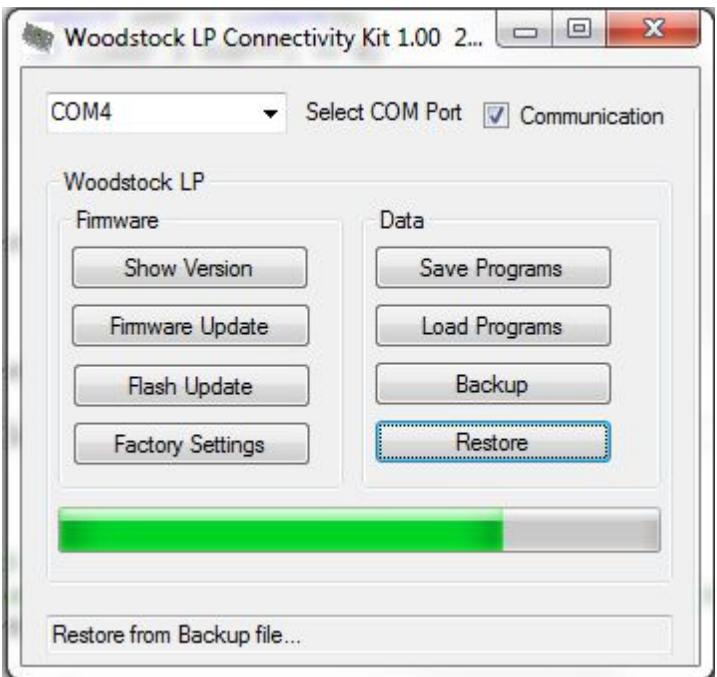

There is a default "ClearMemory.wlp" file available, which clears all your programs and data.

# **10. Save Programs**

You can select a calculator and save a single program or all its programs to a human readable ASCII text file. This simplifies householding of a program collection. You can use any PC printer to print your programs to paper. And you can edit the program and load it back into the calculator.

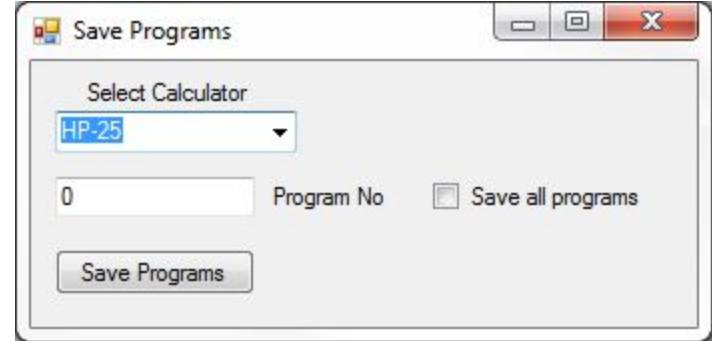

The following text is an example of a small test program, which has been saved to file. The name of the programs is "COUNTER"

HP25

```
PROGRAM 100
NAME COUNTER 
01 1
02 +03 PAUSE
```
04 GTO 01

END

The HP-25 programs which are stored by f STO . 00 - f STO . 99 are numbered from 00 to 99 as expected, but the fast access programs f STO 0 to f STO 9 are numbered from 100 to 109. And the HP-25 program collection, which can be loaded by f f RCL .00 - f f RCL .55 or any other calculator program collection is numbered from 110 upwards. The example above can be loaded with f RCL 0.

### **11. Load Programs.**

This is the inverse of "Save Programs". This button will allow you to load either previously saved programs or to load your own handwritten user programs.

Writing programs with an editor is more comfortable than entering a program using the calculators buttons. Here "Load Programs" comes in. You can transfer individual programs or an entire collection of each calculator from PC to the LP circuit. The progams are simple ASCII files, written by a text editor.

The Syntax has some rules. If you use instructions with arguments, the arguments must be separated by exactly one space character like  $_{\rm s}$ STO + 0". The line numbers are irrelevant but must be present, the lines are read sequentially. If you remove or add a line you don't need to correct the line numbers or you can set all line numbers to 0 or 1. Between the line numbers and the instructions there may be one or more whitecharacters. You can insert comment lines, which are marked by a semicolon as first character. And you can add comments after each instruction (since Version 1.02)

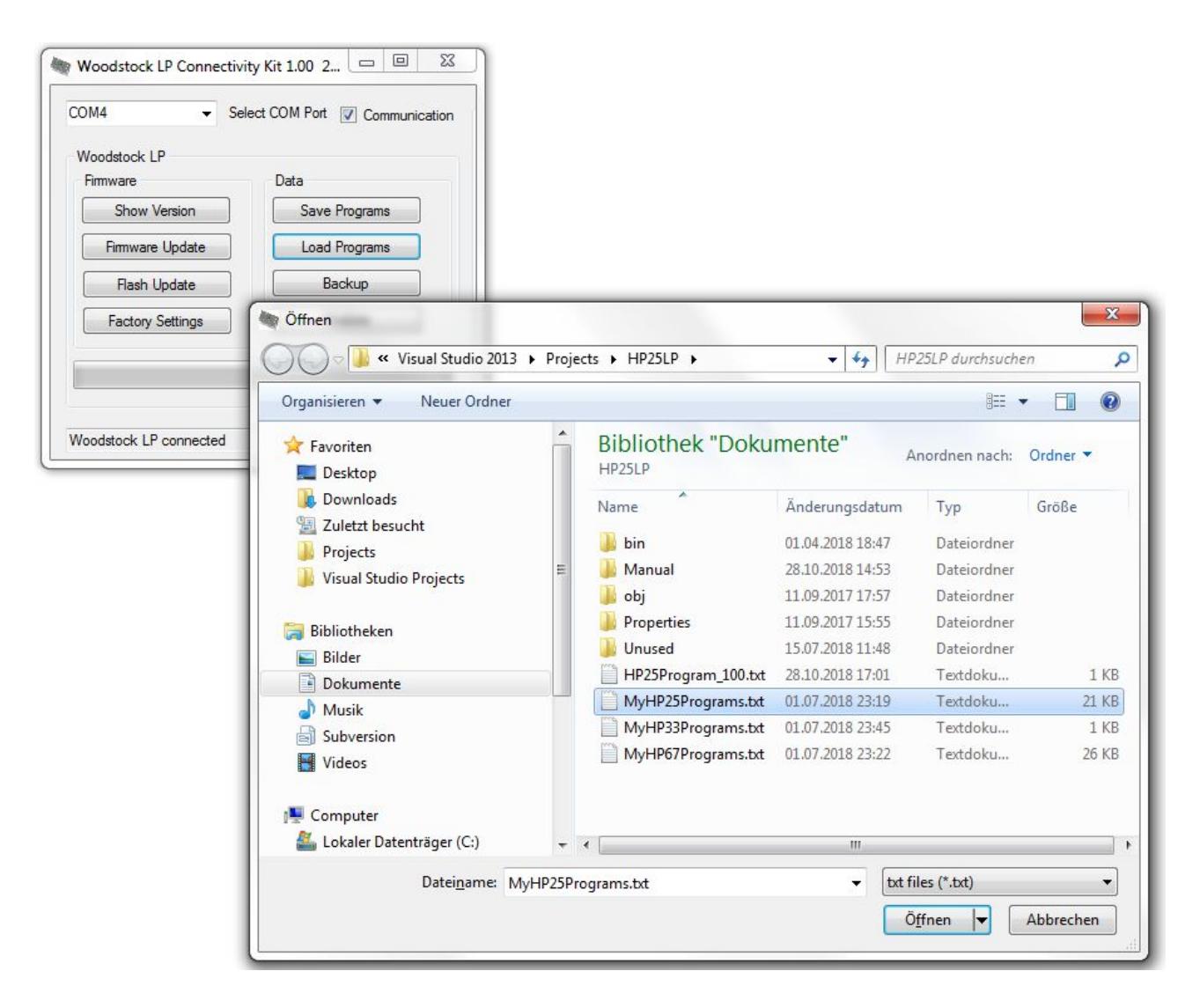

An example of a small program for the HP-67 is shown here:

```
HP67 ; this specifies the program is for the HP-67 calculator
; example program for HP-67
PROGRAM 0
NAME COUNTER
000 LBL 1 ; this label marks the begin of the program
000 1 ; add one
000 +000 PAUSE ; show the result in the display
000 GTO 1 ; jump to begin of loop
END ; end of COUNTER
```
Each Program file starts with the calculator type, HP67 in the above example. All following programs are written for this calculator. The program number can be individually defined and can be in any order.

Each Program is enclosed by the keywords PROGRAM and END. In case of HP-67 programs A maximum of 224 program steps are allowed. There will be an error message if the syntax is not correct for the given calculator or the number of steps exceeds its maximum. The line numer in which the error occured is shown.

When you use comments like in the example above, be aware, that the comments are not transmitted to the LP circuit. And if you save the programs later from the LP calculator you might not want to overwrite the same file, because the comments would be lost. Just choose another file name to keep your comments.

1 For now only HP-25, HP-29 HP-33 HP-34C and HP-67 programs can be loaded. See Appendix for Mnemonics.

### **12. Tabs**

If you have successfully done the update to version 1.05 or higher you can enlarge the window vertically, and you will discover a tab field, which shows actual data from the calculator. In most tabs you cannot enter values, they show the time, the program directory, your constants and much more, if you press the corresponding tab. But you can enter your user text string and change the actual flags of the calculator.

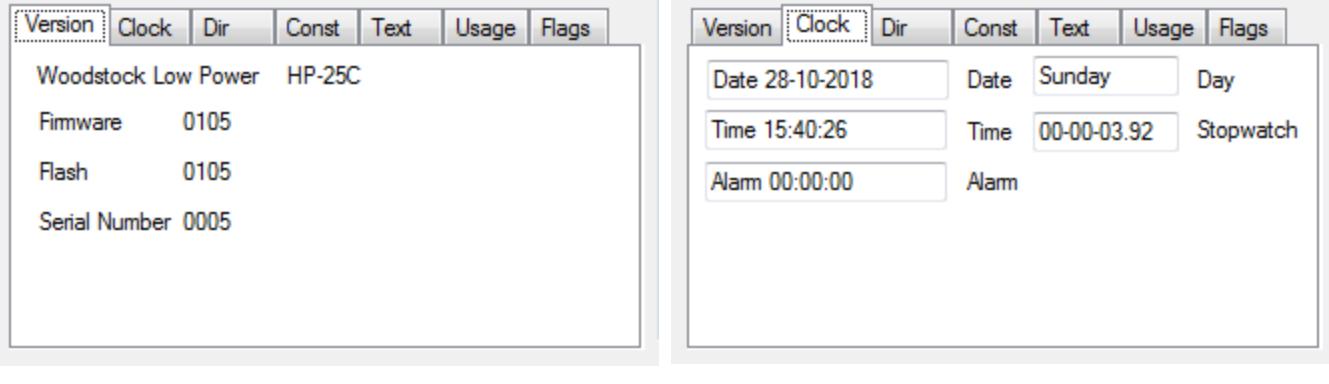

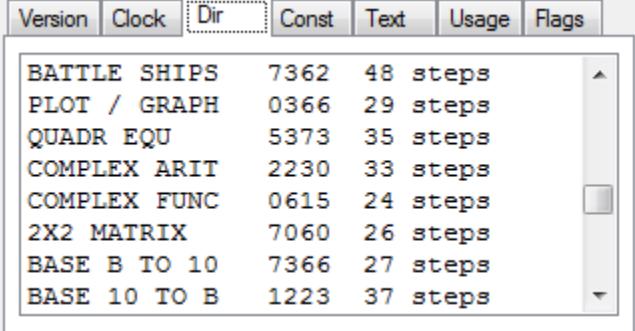

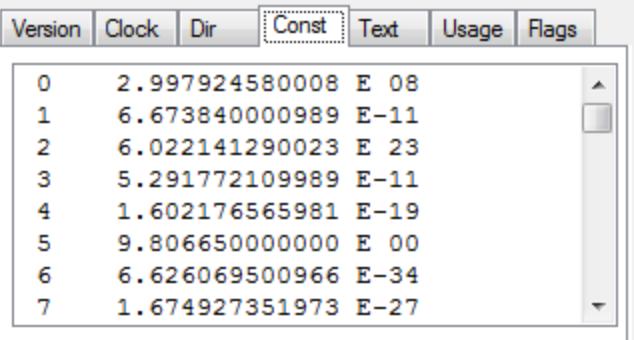

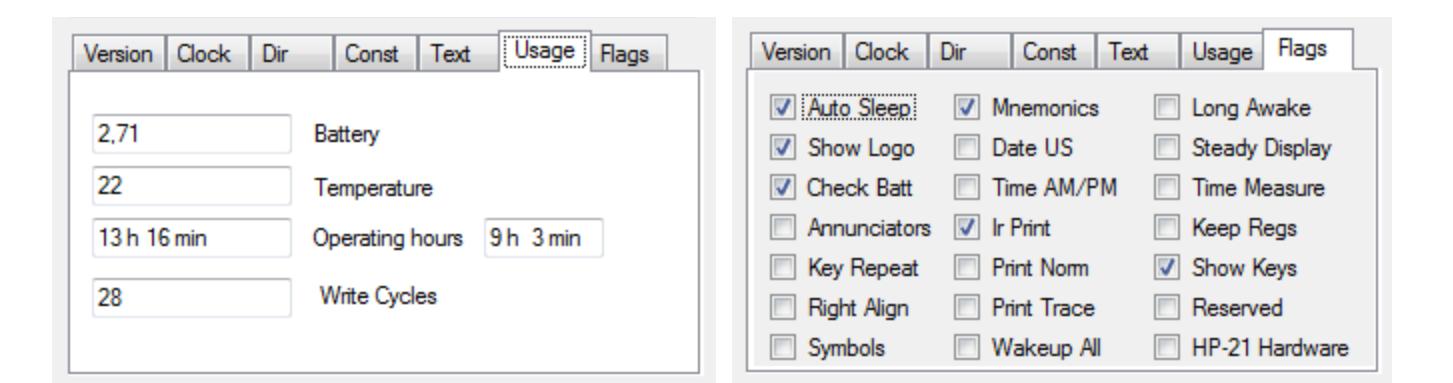

### *Version*

This tab shows the actual running calculator type, the PIC firmware version, the 512k Flash Data version and the serial number of the LP circuit. If you haven't updated the firmware to at least 1.05 you probably can't see the correct firmware version, reading the version num ber was not implemented in earlier versions.

### *Clock*

The Clock tab shows the actual date and time and the running stopwatch. If the stopwatch is running in the background it will not be updated in the display. The reason is that the stopwatch display will only be updated in the calculator, when it is displayed. This saves calculator time.

### *Dir*

This shows the directory of your user programs. A list of all program names and the size will be displayed. If a library location is not used, it is marked as empty.

### *Const*

This shows all 100 constants of the LP calculator. which can be accessed by most of the calculator models. 20 of them are preset and cannot be changed.

### *Text*

You can display and enter your personal text. Only capital letters are allowed.

### *Usage*

This tab shows the Operating Time and Flash write cylces. Also the actual battery voltage and temperatur (only roughly estimated) is shown.

### *Flags*

The Flags can be set and reset to enable/disable special features. See the description in the LP manual for more info about these flags.

# **13. In Circuit Debugger**

If you have successfully done the update to version 1.05 or higher you can use many more functions of the application and you can remote control your LP calculator. Enlarge the window to the right and you will discover an image of the calculator and many new buttons and entry fields. What you see in the middle part is the remote control panel of the calculator. First have a look to the ...Communication" check box. If it is not activated you can activate it, then the calculator display will be shown on the real calculator and on the screen as well. All buttons, which you press on the real calculator, will be executed and the result is also shown in your window, but also the buttons you press in the window, will be executed. You can do your calculations remote controlled.

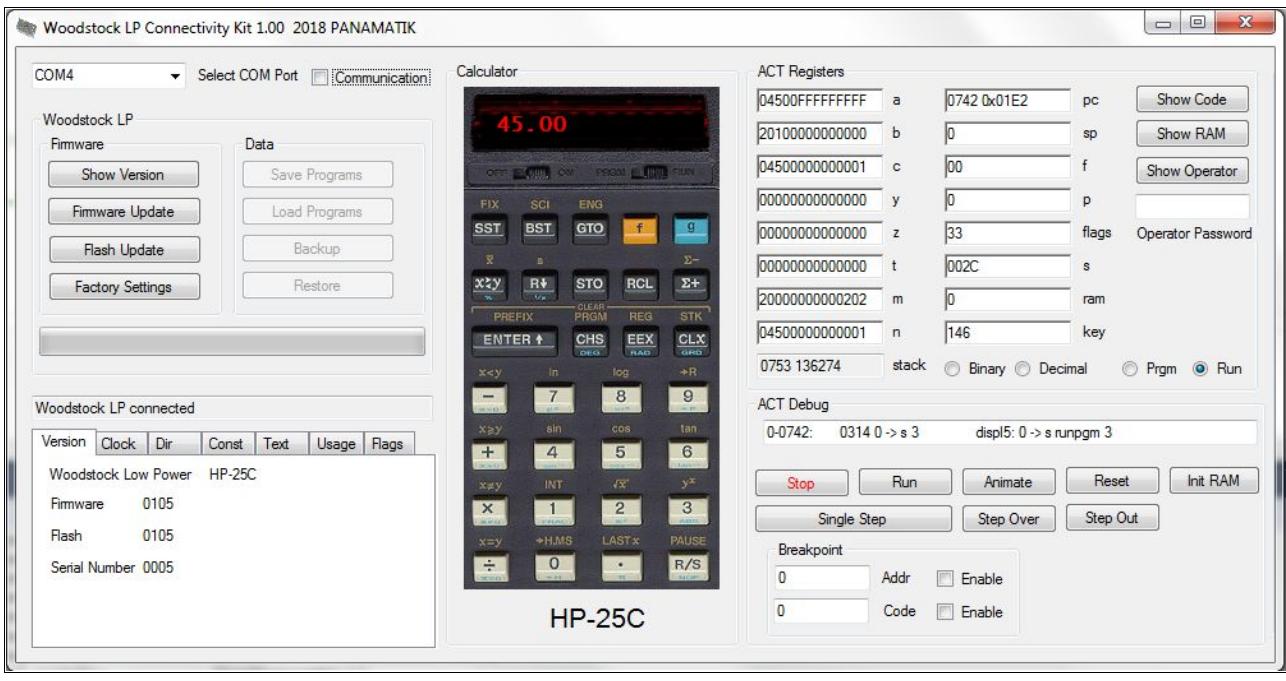

On the right side you see the internals of the calculator, the ACT registers. With the corresponding buttons you can single step or run partially through parts of the ROM program of the calculator.

This is not a simulation, but the real calculator will be single stepped. This part of the connectivity kit is called the "In Circuit emulator", it is valid for all Woodstock and Spice and the HP-67 calculators. The register description is far too extensive to be described here. The register usage differs from calculator to calculator. and it is an adventure to understand how the calculator really works while analyzing key strokes and perform arithmetic or trigonometric functions.

All registers can be manipulated by entering new values, when the calculator is stopped. There are three possible states: Stopped, Running and Animate. When the calculator is running it is executing all functions in real time. In Stop mode it waits for the next button, which can be a single instruction step or performing a complete Subroutine "Step Over" or the remaining part of a subroutine until a return instruction will be found "Step Out". Animate differs from Run in that way, that after each instruction the registers will be displayed. this is very slow compared to RUN mode, but shows very nicely how the register contents changes with each instruction.

The text field above the buttons shows the next instruction which will be executed, it contains the address, the instruction code and, if present, also any comments. After executing a single step or a subroutine, the register contents are displayed and if some of them has changed they are displayed in red text. Registers that didn't have changed are displayed in black. Thus you can easily see what's going on.

The "Reset" button stops the calculator and sets the program counter pc to 0000. Here you can start your investigation and see how the initialization routine of the calculator is performed.

"Init RAM" will reset the Continuous Memory of the calculator to all FFs (all bits set) This simulates the calculator state as if a new battery is inserted and some of the models will show ..Pr Error", indicating that the "Continuous Memory" contents is lost.

.Single Step"

Pressing this button will execute a single HP machine instruction. You will see the new register values if any of them have changed. The program counter pc increments by one or jumps to a new **location** 

"Step Over"

Executes the complete subroutine if the program counter is located at a JSB instruction, otherwise a normal single step is executed like pressing the "Single Step" button.

"Step Out"

Runs HP code within a subroutine until a RETURN instruction is executed. This will stop execution at the end of the subroutine

"Breakpoint"

You can define a breakpoint for executing the HP code until a specific address is encountered. Enter a 12-bit breakpoint address as octal number. If enabled, the execution will stop when the program reaches the address where program counter and breakpoint matches.

..Code Breakpoint"

You also can define a code breakpoint. Enter an 10-bit instruction code as octal number. Then press ". Run". If the breakpoint is enabled the execution will stop as soon the executed instruction and the code breakpoint matches

"Binary Decimal"

This bit ia also part of the ACT chip, it changes when the binary or decimal commans is executed.

"Prgm Run"

This changes from Program to Run mode and is the same as using the PRGM/RUN slider switch.

# **14. Instruction Code**

To understand the program flow you need to see the disassembled instructions. This is done by clicking "Show Code". A window with the instrtuctions around the actual program counter will appear. You can enlarge or reduce the window size to your needs. Whenever you stop the calculator or during . Single Step" or single step "Animation" the actual program counter address, instruction code and mnemonics of the instructions will be shown.

The next instruction line, that will be executed is shown in blue color and marked with an arrow character.

The left column shows the address of the instruction in octal notation. The preceding number is the actual ROM Bank. Each ROM bank ranges from 0000-7777 octal, which is 4k bytes or 12-bit. There is a theoretical maximum of 16 banks possible, which would allow a maximum of 32k ROM code. The HP-34C, the biggest model in our selection, however uses "only" 8k.

The next column shows the 10-bit instruction code in octal notation. Notice, that there are no digits above 7 used. The right side of the window shows the mnemonics of the

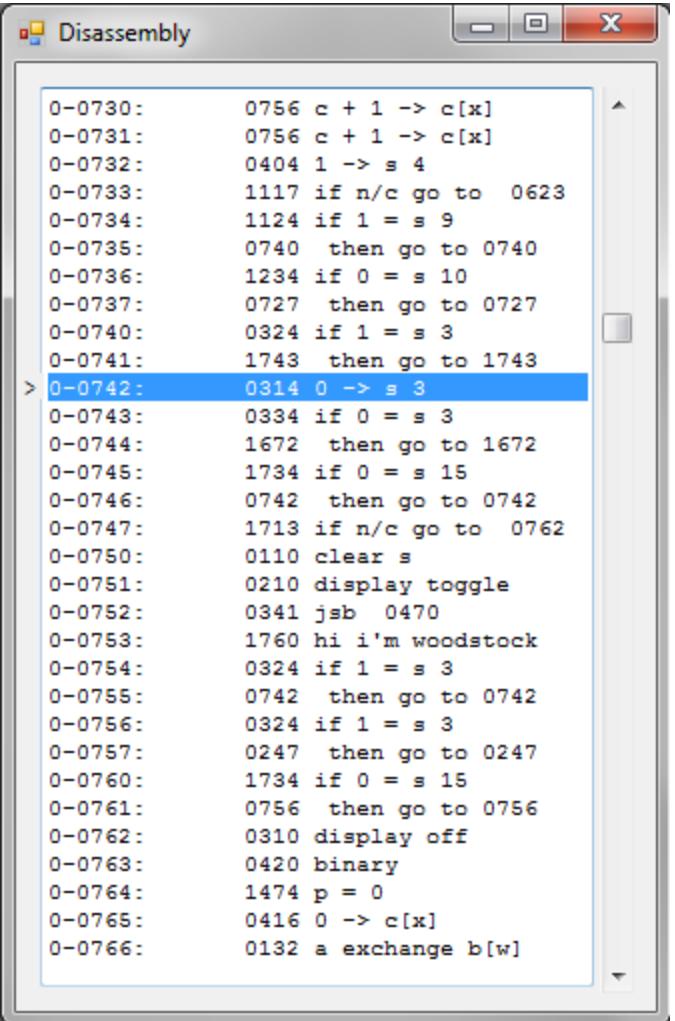

instructions. What you see in the window is a text file named "rom  $25 \text{.dis}$ " for the HP-25 calculator. Every calculator has an assiciated text file, which you can edit with a text editor if you like. You can add your remarks in each line and they will be shown the next time in the application. But beware to remove or add lines, the executed instructions will not match any longer the text lines.

### **15. RAM registers**

 As some models have additional RAM, which in fact is true for all models except HP-21, you can also show the RAM contents by pressing "Show RAM". A window with 64 registers, the maximum amount which only the HP-34 and HP-67 can provide, are shown. This window shows the actual register contents, for some models this is the "Continuous Memory", for others it is just the volatile registers. Please note, that the HP-25 has only 16 registers, only the left upper part of the window will change if you store a 49 step program or store variables in the 8 registers.

Whenever a register value has changed since the last step of the program it will be marked in red color. This makes it more easy to follow any changes.

You can also manipulate the register contents by entering a new value. Enlarge the window at the bottom and you will see the entry fields. First chose the register number then enter its value.

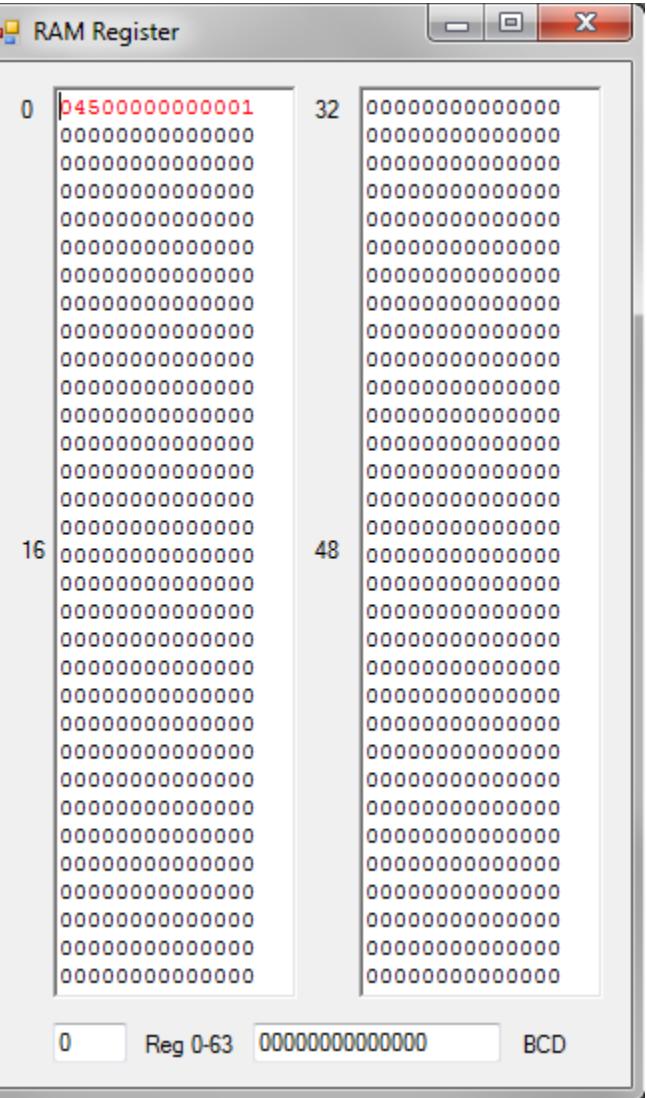

### **16. PC Emulator**

The LP Connectivity Kit offers you to run all HP calculators without being connected to the LP circuit. What does this mean?

Remind yourself, that if the PC is connected to the LP hardware the actual running calculator is automatically selected on the screen.

However if you are not connected ("Communication" Checkbox not checked) you have a free choice and you can select a calculator from a list of many HP models and this calculator will appear on your screen.

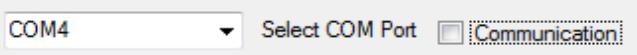

The connectivity kit does not need the total connectivity to the hardware. You can use the available calculators offline and do calculations with them because the HP machine code will be emulated by the PC application, instead inside the LP circuit. Basically they have the same emulator functionality, but are implemented in very different languages. The LP circuit runs its code mostly as Microchip assembler code, the ACT emulator is written in C# .NET 3.5 code. But they behave likely the same. The main difference is, that the Emulator does not have any additional functions. It emulates the HP code as if you had an original HP calculator at hand.

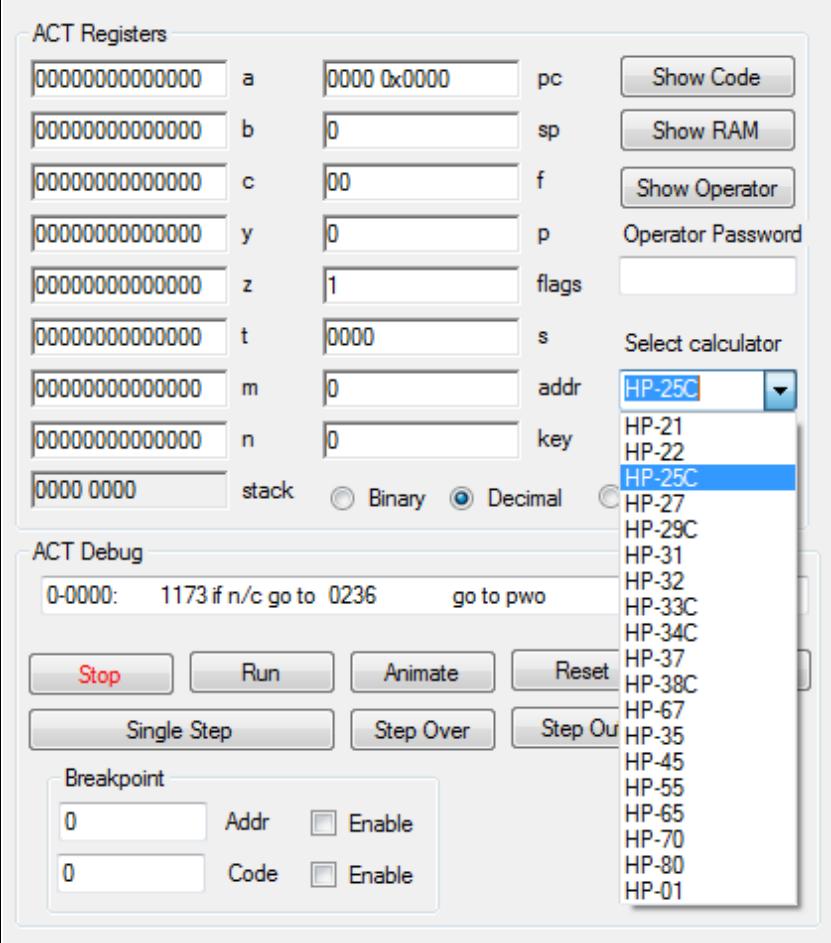

After starting the application, the HP-25 calculator is aylways seletced by default. If you click on the "Select calculator" comboBox, you can select any other calculator. After selection the calculator appears on the screen and is reset and stopped. Press the Run button to see how the calculator starts and shows something in the display. This startup is equivalent as if you inserted new batteries. All previous data is lost. There is no Continuous Memory.

The main idea behind the offline emulator is to give you the possibility to analyze the HP code of any Woodstock, Spice and Classic model, and of course to do calculations.

There are two more calculators in the comboBox list as the LP circuit can offer. There was not enough program space inside the LP firmware for them.

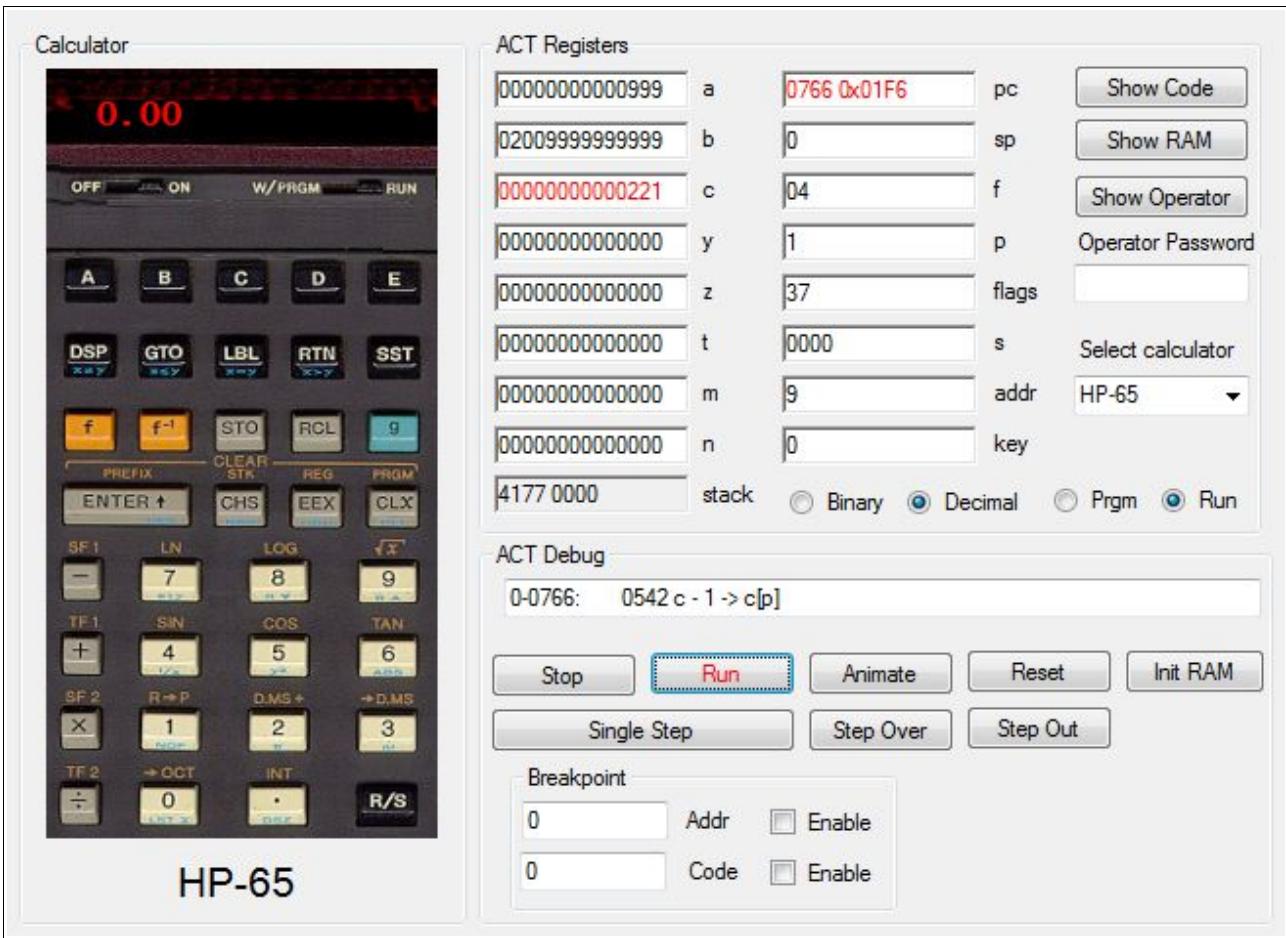

### *HP-65*

The HP-65 was the first programmable HP calculator. It uses an instruction set, which is related to the Classic ACT processor, but uses special pointer instructions for handling the program memory. Have fun to see how immensely complicated the firmware does its job. Of course there is no Card Reader functionality possible with this virtual calculator.

### *HP-01*

This is the first HP-01 emulator ever with debugging ability. See how the Code is executed in single step. Also the Time and Date and Stopwatch will be simulated but without providing high accuracy.

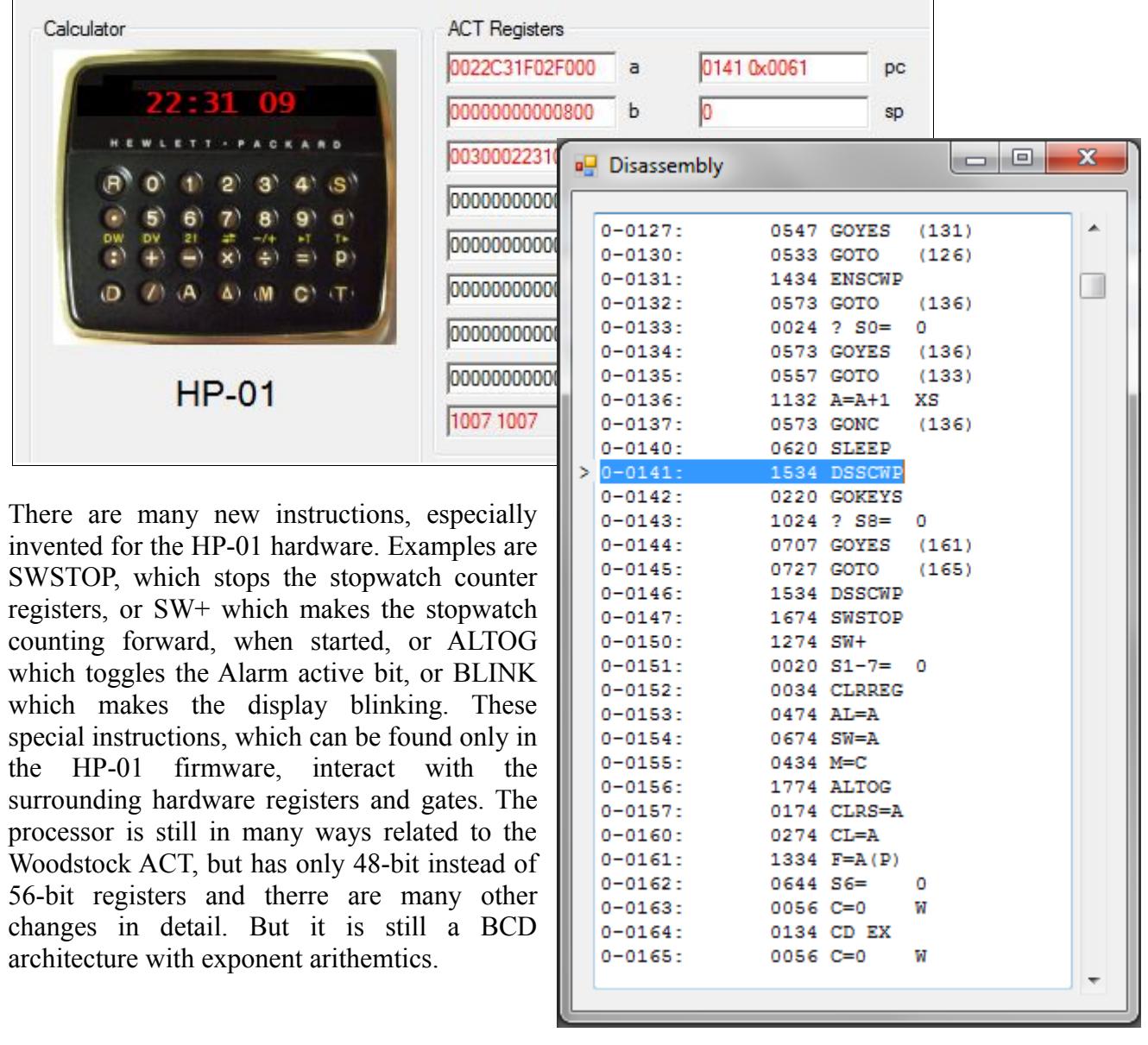

The HP-01 code for emulation is the same as the published prototype code in the patent US4158285. It has some minor differences to the original HP-01 code and has no percent button. This patent can give you valuable information about the firmware and hardware of the HP-01 wristwatch calculator (the first smartwatch of the 70s)

# **17. Operator**

There is even more! When you click the "Show Operator" button, a new set of buttons will appear. The buttons, which appear on the right side are mainly reserved for programming the HPLP by PANAMATIK before delivery. They are used to program the 512kByte Flash Memory, which contains the ROM instruction codes of all calculators, key tables, texts and much more. Because there can arise unexpected results, if you use these buttons, they are disabled by default. Only by entering the Operator Passwort they can be activated. But some buttons are always enabled.

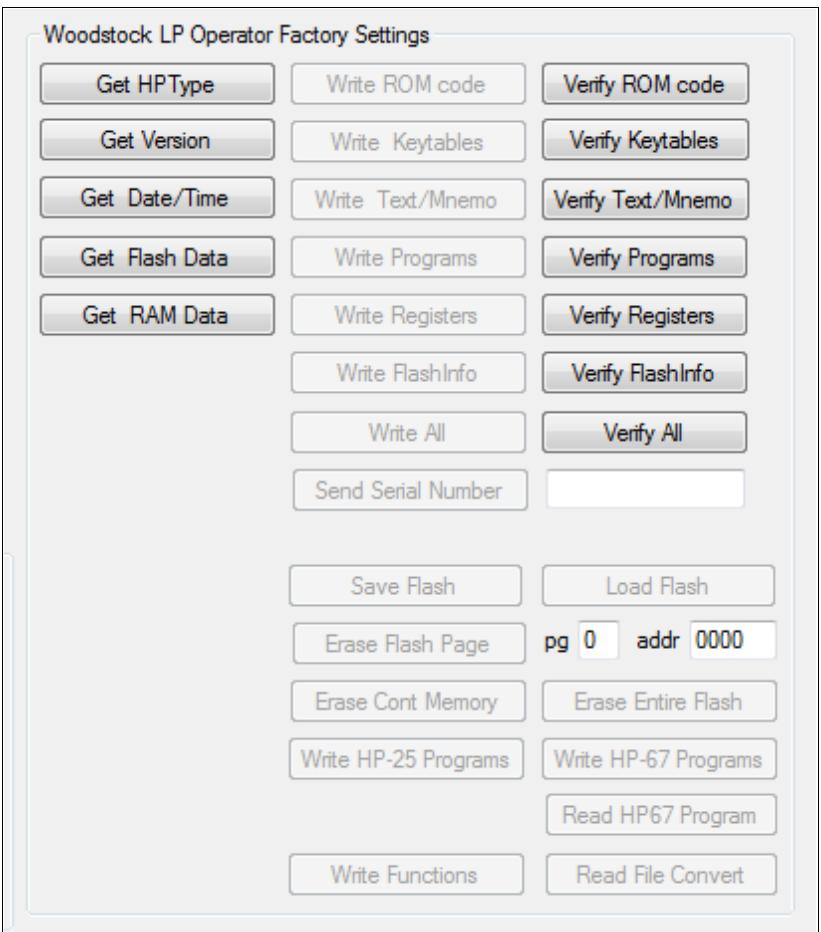

"Get HP Type"

This reads and displays the actual calculator type in the message field. It can be used to check whether the connection is established correctly.

#### "Get Version"

Reads and displays the actual firmware version in the message field.

..Get Date Time"

Reads the actual date and time snapshot and displayes it in the message fild.

# **18. Get Flash Data**

A dialog appears when you press "Get Flash Data".

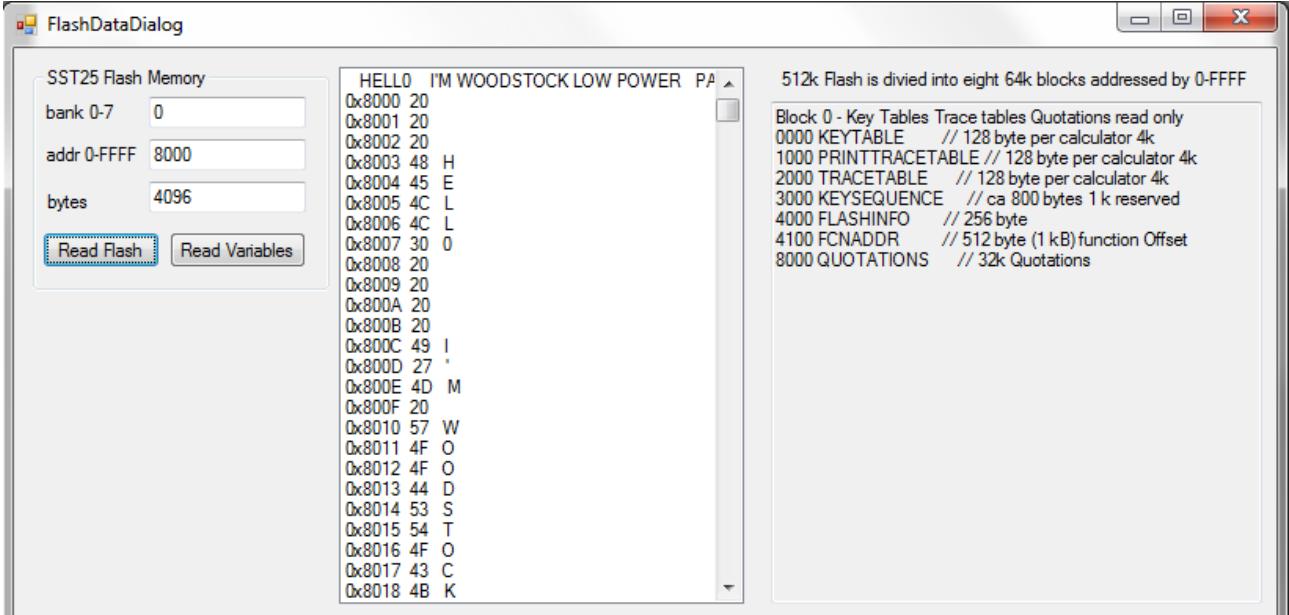

#### *ReadFlash*

With "Read Flash" button you can read any portion of the 512k Flash memory. It will be displayed as HEX characters and every 64 bytes as a character string. You can only display the contents but not erase or write. The flash memory is divided into 8 banks of 64k. The adress within the bank can be set in the addr field before reading.

#### *Read Variables*

"Read Variables" shows a specific portion of the flash memory which contains the so called flash variables.

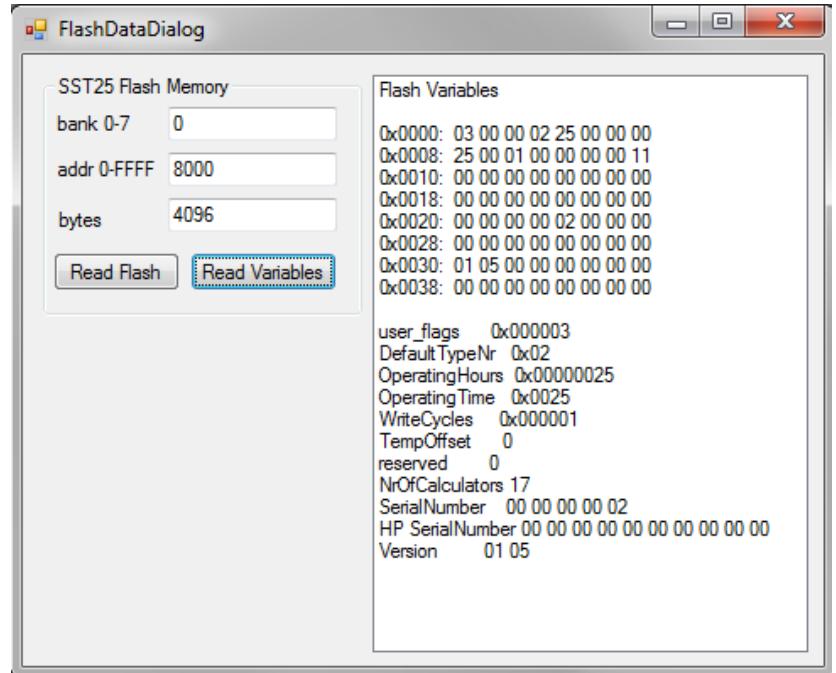

### **19. Get RAM Data**

This button opens a dialog for reading RAM (Random Access Memory of the PIC processor).

#### *Read RAM*

You can enter any address within the allowed range 0-FFFF and with "Read RAM" the contents of the RAM will be displayed. There is no special purpose for this, unless you want to analyze the PIC memory. In the image below you can see the begin of the "Continuous Memory" of the current running calculator. The first 7 bytes shows register R0, which contains the number 78.00.

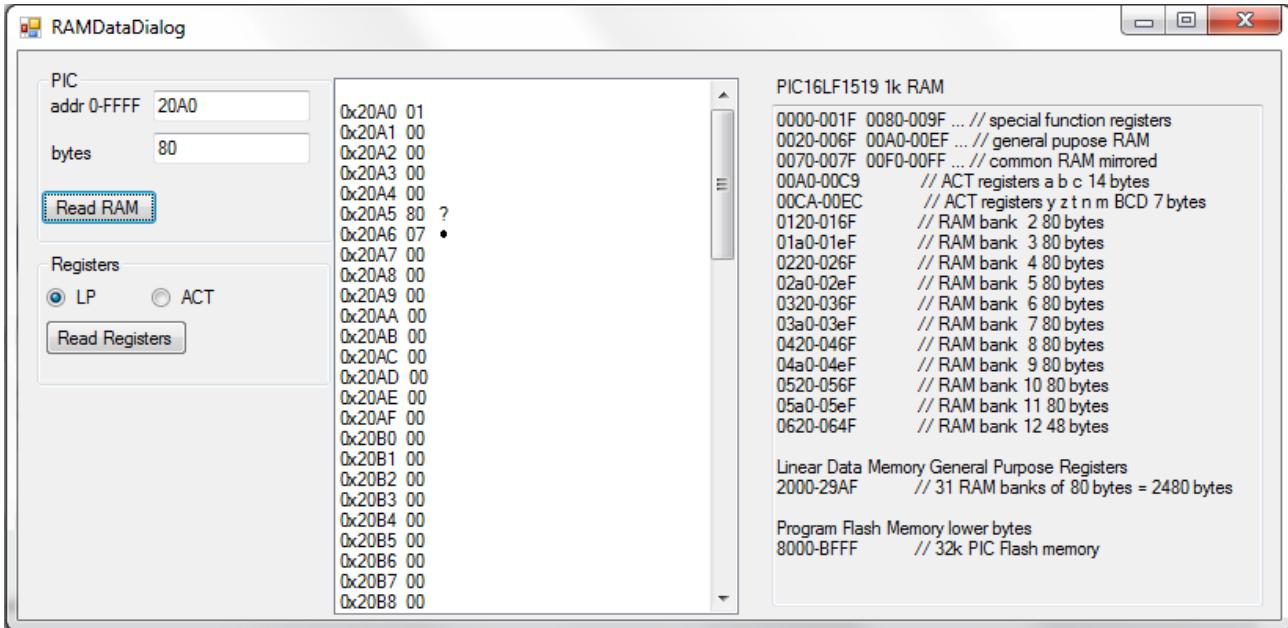

### *Read Registers*

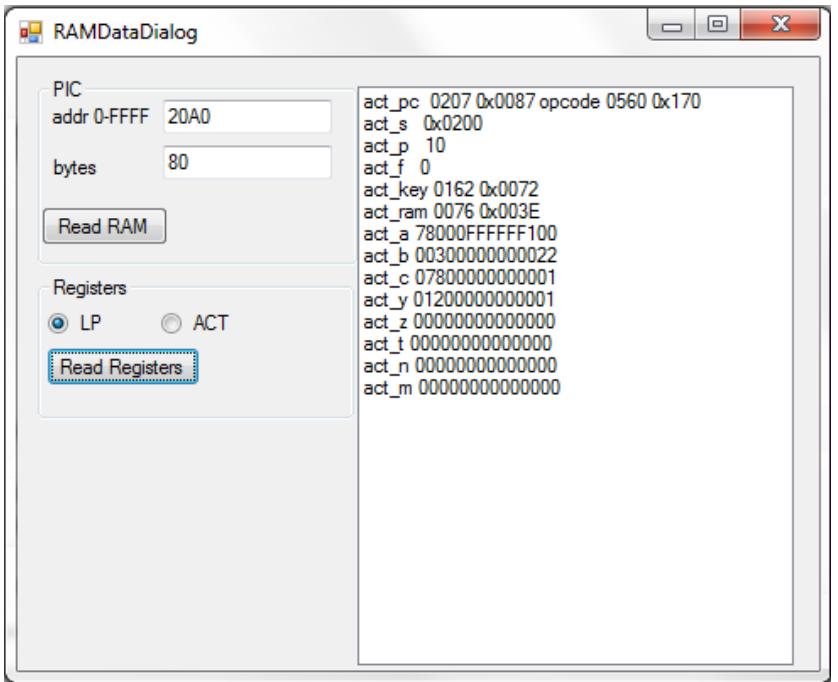

"Read Registers" shows the ACT registers of the LP circuit, which should display the same values as in the main menu.

### **Appendix**

#### *HP-25 Program Steps Mnemonics*

"GTO nn", "FIX n", "SCI n", "ENG n", "STO n", "RCL n", "STO+n", "STO-n", "STO\*n", "STO/n", "->H.MS", "INT", "SQRT", "Y^X", "SIN", "COS", "TAN", "LN", "LOG", "->R", "->H", "FRAC", "x^2", "ABS", "SIN-1", "COS-1", "TAN-1", "e^x", "10^x", "->P", "0", "1", "2", "3", "4", "5", "6", "7", "8", "9", "x<y?", "x>=y?", "x!=y?", "x=y?", "x<0?", "x>=0?", "x!=0?", "x=0?", "LASTX", "PAUSE", "", "CL", "CLREG", "CLSTK", "xmean", "s", "E-", "PI", "NOP", "", "DEG", "RAD", "GRD", "%", "1/x", "-", "+", "\*", "/", ".", "R/S","ENTER","CHS","EEX","CLX", "x<>y","ROLL","E+",

#### *HP-29C Program Steps Mnemonics*

"R/S", "RTN", "ENTER", "CHS", "EEX", "CLX", "CLREG", "CLE", "0", "1", "2", "3", "4", "5", "6", "7", "8", "9", ".", "-", "+", "\*", "/", "INT", "FRAC", "ABS", "SQRT","x^2", "Y^X", "%", "1/x", "PI", "LastX", "SIN", "COS", "TAN", SIN-1", "COS-1", "TAN-1", "e^x", "LN", "10^x", "LOG", "x<=y?", "x>y?", "x!=y?", "x=y?","x>0?", "x!=0?", "x=0?","x<0?", "->H", "->H.MS", "->P", "->R", "FIX", "SCI", "ENG", "DEG", "RAD", "GRD", "X<>Y", "ROLL", "E+", "E-", "xmean", "s", "PAUSE", "DSZ", "ISZ", "GSB n", "GTO n", "LBL n" "GSB(i)", "GTO(i)", "LBL(i)", "RCL n", "STO n", "STO-n", "STO+n", "STO\*n", "STO/n", "STO-.n", "STO+.n", "STO\*.n", "STO/.n" "RCL(i)", "STO(i)", "STO-(i)", "STO+(i)", "STO\*(i)", "STO/(i)", "PRX", "PRSPC", "PRSTK", "PRE", "PRREG",

#### *HP-33C Program Steps Mnemonics*

"GTO", "STO", "RCL" "RTN" , "GSB" "0" , "1" , "2" , "3" , "4" , "5" , "6" , "7" , "8" , "9" , "." , "R/S" ,  $"$ -" , " $+$ " , " $*$ " , "/" , "SQRT" , "LN" , "LOG" , "Y^X" , "->R" , "->RAD" , "->HMS" , "SIN" , "COS" , "TAN" , "LASTX" , "PAUSE" , "x<=y" , "x>y" , "x!=y" , "x=y" ,  $"x^2"$ , " $e^x$ , " $10^x$ , " $1/x"$ , "->P", "->DEG", "->H", "SIN-1", "COS-1", "TAN-1", "PI" , "%" , "x<0" , "x>0" , "x!=0" , "x=0" , "FIX" , "SCI" , "ENG", "GRD" , "L.R." , "E+" , "CHS" , "EEX" , "CLX" , "RAD" , "x" , "E-" , "ENTER" , "CL REG" , "CL STK" , "DEG" , "NOP" , "s" , "INT" , "FRAC" , "ABS"

#### *HP-34C Program Steps Mnemonics*

"0" , "1" , "2" , "3" , "4" , "5" , "6" , "7" , "8" , "9" , "." , "R/S" , "SF 0", "SF 1", "SF 2", "SF 3","CF 0", "CF 1", "CF 2", "CF 3", "F?0", "F?1", "F?2", "F?3" LBL", "LASTX" , "GRD" , "ISG", SOLVE", "SUM", "CLREG" , "CLR E" , "x!" , "e^x" , "LN", "RTN" , "1/x" , "10^x" , "LOG" FIX", "SCI", "ENG" , "Y^X" , "x^2" , "SQRT" , DEG" , "RAD" , "PI" , "." , "y" , "R->P" , "P->R" , RCL E," , "ROLL UP" , "r" , "D->R" , "R->D" , RCL" "RCL 8" , "RCL 9" , "RCL(i)" , "RCL I" , "L.R." , "HMS->H" , "H->HMS" , RCL .", "DSE" , "GSB I" , "D%" , "SIN-1" , "SIN" , STO" , "STO(i)" , "STO I" , "/x" , "COS-1" , "COS" , STO .", "DSP I" , "GTO I" , "s" , "TAN-1" , "TAN" , "ENTER" , "%" , "x<0" , "x<=y" , "-" ,"CHS" , "INT" , "x>0" , "x>y" , "+" , "EEX" , "FRAC" , "x!=0" , "x!=y" , "\*" ,"CLX" , "ABS" , "x=0" , "x=y" , "/" ,  $"X\leftrightarrow(i)"$ , "ROLL", "X $\leftrightarrow I"$ , "X $\leftrightarrow$ Y", "PAUSE", "E-", "E+", "R/S"

#### *HP-67 Program Steps Mnemonics*

```
"R/S" , "1/x" , "x^2" , "SQRT" ,"E+" , "E-" , "Y^X" , "LN" , "e^x" ,"LOG" , "10^x", "RTN" ,
"SIN" , "COS" , "TAN" , "SIN-1" , "COS-1" , "TAN-1" , 
"0" , "1" , "2" , "3" , "4" , "5" , "6" , "7" , "8" , "9" , "." , "+" , "-" , "*" , "/" ,
"ENTER" , "CHS" , "EEX" , "CLX" ,
"N!" , "/x" , "s" , "%" , "%CH" , "ABS" , "INT" , "FRAC" , "RND" ,
"X<>Y" , "X<>I" , "ROLL" , "ROLL UP" , "ENG" , "FIX" , "SCI" ,
"R->P" , "P->R" , "D->R" , "R->D" , "H->H.MS" , "H.MS->H" , "H.MS+" ,
"STO (i)" , "RCL (i)" ,
"SPACE" , "PAUSE" , "-X-" , "STK" , "LASTX" , "W/DATA" , "MERGE" , "PI" ,
"DEG" , "RAD" , "GRD" , "P<>S" , "CLREG" , "REG" ,
"x!=y" , "x=y" , "x>y" , "x!=0" , "x=0" , "x>0" , "x<0" , "x<=y" ,
"F? 0-3" , "CF 0-3", "SF 0-3 ,
"ISZ I" , "ISZ (i)" , "DSZ I" , "DSZ (i)" ,
"DSP 0-9" , "DSP (i)" ,
"RCL 0-9" , "RCL A-E", "RCL I" ,
"STO 0-9" , "STO A-E" , "STO I" ,
"STO - 0-9" , "STO - (i)" ,
"STO + 0-9" , "STO + (i)" ,
"STO * 0-9" , "STO * (i)" ,
"STO / 0-9" , "STO / (i)" ,
"GSB 0-9" , "GSB A-E" , "GSB a-e" , "GSB (i)" ,
"GTO 0-9" , "GTO A-E" , "GTO a-e" , "GTO (i)" ,
"LBL 0-9" , "LBL A-E" , "LBL a-e" , "LBL (i)" ,
```